## **Student Instruction for Purchasing Additional Access**

If the ALEKS Prep and Learning Module access has expired, students can use these instructions to purchase additional access.

- 1. Log into <u>myDMACC</u> using your DMACC username and password.
- 2. Click the ALEKS Math Assessment link located under Shortcuts in the left column.

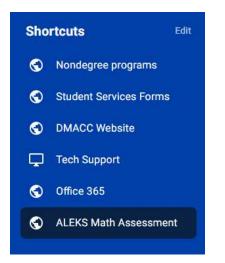

3. Click Begin Math Assessment

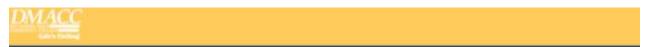

#### Welcome to DMACC's ALEKS Math Placement Assessment!

All students enrolling in DMACC math classes for the first time will be required to take the ALEKS mathematics placement assessment.

Transfer students and current DMACC students including PSEO and Career Advantage students, who have earned a C- or higher in a prerequisite math course within 18months will be exempt.

Students who only need MAT 772 for their program of study are also exempt.

Please see the following website for more information: Math Placement webpage

Begin Math Assessment

4. From your student ALEKS account, click Add Class

| ALEKS'       |            |   |  |
|--------------|------------|---|--|
| My Classes   |            |   |  |
| Active (0)   |            | _ |  |
| <u>Add (</u> | b<br>Cless |   |  |

5. Enter the DMACC ALEKS Class Code on the **Add Class** screen. The code can be found at https://www.dmacc.edu/testing-center/tests.html (scroll down to Math Placement at DMACC)

| ALEKS.     |                                                                                                    |         |
|------------|----------------------------------------------------------------------------------------------------|---------|
| Add Cla    |                                                                                                    | nutor   |
| Class Code | character class code of the class you would like to add or change to below. You should have received this from your inst | ruciol. |

6. Click Confirm at the bottom of the Confirm Class Information screen

| ALEKS'                       |                                                                           |
|------------------------------|---------------------------------------------------------------------------|
| Confirm Cla                  | ss Information                                                            |
| and the second second second | annalised in the following ALEVE class. Check the class details excelding |
| rou are about to be          | enrolled in the following ALEKS class. Check the class details carefully  |
| Class Code:                  | enrolied in the following ALEKS class. Check the class details carefully  |
|                              | Student paid cohort, Fall, Spring, Summer<br>2022                         |
| Class Code:                  | Student paid cohort, Fall, Spring, Summer                                 |
| Class Code:<br>Class:        | Student paid cohort, Fall, Spring, Summer<br>2022                         |

7. Choose the option **No**, **I need to purchase an access code** and click **continue** at the bottom of the **Apply Access** screen

| ALEK   | S                                           |
|--------|---------------------------------------------|
| App    | ly Access                                   |
| Do you | have an access code?                        |
| ۲      | No, I need to purchase an access code.      |
| 0      | Yes, I have an access code.<br>Access Code: |

8. Search for **Des Moines Area Community College** and click the result, then click **Continue** 

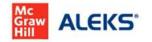

## Additional Information

| Email address                |                           |              |
|------------------------------|---------------------------|--------------|
| our-email @dmacc.            | edu                       |              |
| School                       |                           |              |
| Country                      |                           |              |
| United States                |                           | $\sim$       |
| School search                |                           |              |
| Des Moines Are               | a Community College       | Q            |
| Des Moines Are<br>Ankeny, IA | a Community College Board | Of Directors |
| Privacy Notice 🗗.            |                           |              |
|                              | -                         |              |

9. Check the box to agree to the terms of use and click Continue

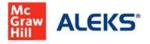

## Additional Information

### Personal Information

Email address

### Your-email @dmacc.edu

### School

School selected

Remove

Des Moines Area Community College Board Of Directors Ankeny, IA

By clicking Continue, I confirm that I have read and agree to the terms of the McGraw Hill Terms of Use I, the Consumer Purchase Terms I if applicable, and Privacy Notice I

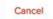

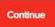

Updated 1/30/24 Page 4 | 9

10. Enter the billing information for your card payment and click Review Order

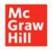

|       | Help | T.   | Exit |
|-------|------|------|------|
| Order | Pl   | iymi | ent  |

Address

# Billing Address

| For credit card purchases, p<br>appears on your credit card | lease enter billing information exactly as it account. | Order Information                                                                                      |         |
|-------------------------------------------------------------|--------------------------------------------------------|----------------------------------------------------------------------------------------------------|---------|
| All fields are required unless<br>First Name                |                                                        | ALEKS Placement, Preparation and Learning<br>(ALEKS PPL)<br>ISBN: 1259959143<br>Quantity: 1<br>Access: | \$11.01 |
| Country<br>United States                                    |                                                        | This product has unlimited access.                                                                     |         |
| 1)                                                          |                                                        | Subtotal:                                                                                              | \$11.01 |
| Street Address                                              |                                                        | Tax (exemptions):                                                                                      |         |
|                                                             |                                                        | Total:                                                                                                 | \$11.01 |
| Unit (optional)                                             |                                                        |                                                                                                    |         |
| Apt, Suite, Building, Floor, etc.                           | £                                                      |                                                                                                    |         |
| City/Town                                                   |                                                        |                                                                                                    |         |
| State/Province                                              | Postal/Zip Code                                        |                                                                                                    |         |
| Select State                                                |                                                        |                                                                                                    |         |
| * This product is access                                    | ed online and does not require shipping.               | 4                                                                                                    |         |
| CANCEL                                                      | REVIEW ORDER >                                         |                                                                                                    |         |

11. Click the **Payment** button to proceed to the next screen where you will enter your card information to pay for the ALEKS resubscription

| Access                                      | ng (ALEKS PPL) | IGITAL ACCESS       | st1.01                              | s11.01                      |
|---------------------------------------------|----------------|---------------------|-------------------------------------|-----------------------------|
|                                             |                | Are you tax exempt? | Subtotal:<br>Service Fee: @<br>Tax: | \$11.01<br>\$3.99<br>\$0.66 |
|                                             |                |                     | Order Total:                        | \$15.66                     |
| Billing Address                             | Payment Method | Becar               |                                     |                             |
| Name<br>Address<br>Ph N <mark>umbe</mark> r |                |                     |                                     |                             |

By selecting Payment, you agree to the McGraw Hill **Terms of Use**, the **Consumer Purchase Terms**, and **Privacy Notice**. Selecting Payment will take you to a secure page to enter your payment information.

< EDIT ADDRESS

PAYMENT >

12. Enter your card information and click Place Order

| c<br>raw<br>II                                                                                                    |      |                                                                                         | HELP            | I E     |
|----------------------------------------------------------------------------------------------------|------|-----------------------------------------------------------------------------------------|-----------------|---------|
|                                                                                                    |      | Address Ord                                                                             | ler l           | Paymen  |
| Payment Information                                                                                                    |      | Order Information                                                                       |                 |         |
| Credit Card Number:                                                                                                    | 1100 | Your name<br>Address                                                                    |                 |         |
| CVC Number: What Is. This?                                                                                                    | G    | Order Details                                                                           | Qty             | Tota    |
| By clicking "Place Order", I confirm that I have read and agree to the Terms of Use. Consumer<br>Purchase Terms and Privacy Notice. |      | ALEKS Placement, Preparation and Learning<br>(ALEKS PPL)<br>ISBN: 1259989143<br>Access: | 1               | \$11.01 |
|                                                                                                    |      |                                                                                         | Subtotal:       | \$11.0  |
|                                                                                                    |      |                                                                                         | Service<br>Fee: | \$3.99  |
|                                                                                                    |      |                                                                                         | Tax:            | \$0.66  |
|                                                                                                    |      |                                                                                         | Order<br>Total: | \$15.66 |

13. Click Continue on the Order Confirmation screen

# **Order Confirmation**

### Thank you Name!

Your order has been processed. You will receive an email confirmation shortly. Please keep it for your records.

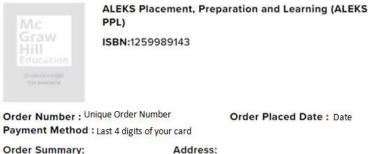

Order Summary:

| Price:       | \$11.01 |
|--------------|---------|
| Service Fee: | \$3.99  |
| Tax:         | \$0.66  |
| Order Total: | \$15.66 |

| Your name |  |
|-----------|--|
| Address   |  |
| Email     |  |

### CONTINUE

14. Click **Continue** at the bottom of the **Receipt and Account Information** page that displays your unique Order Code and unique ALEKS Access Code that is applied to your new class

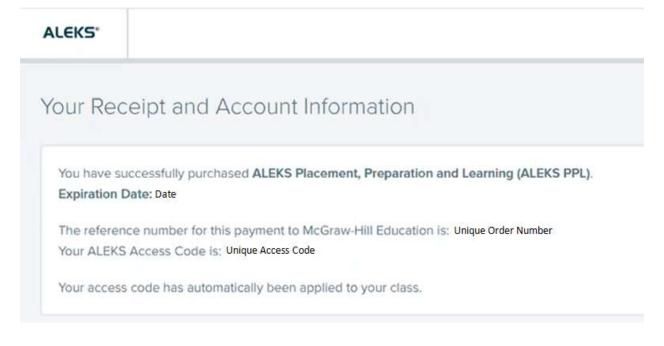

Updated 1/30/24 Page 8 9

15. Click on the new **Student paid cohort** tile in the **My Classes** section of your ALEKS account to access the ALEKS test

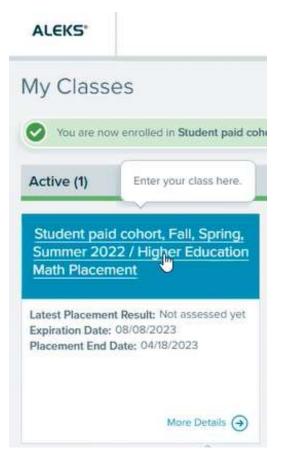